# きらぼし電子契約サービス

# ご利用マニュアル

(証書貸付・当座貸越)

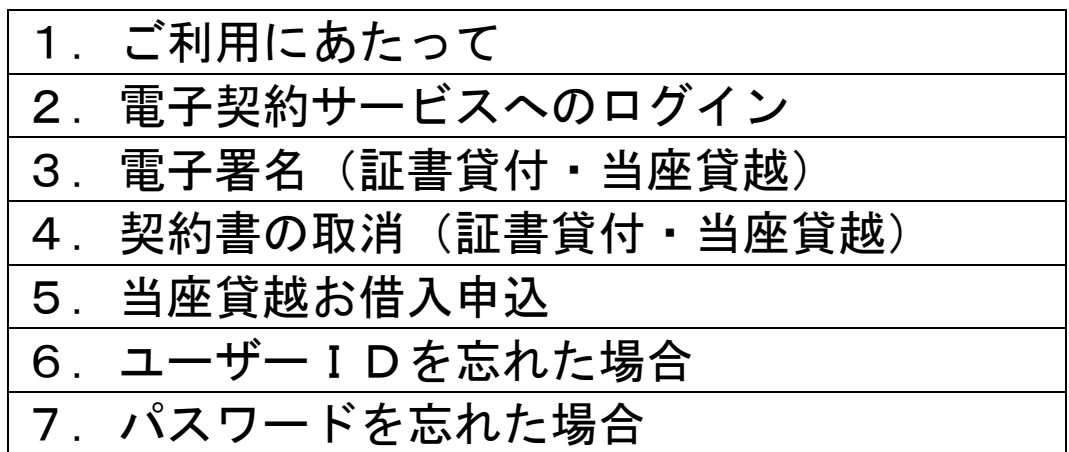

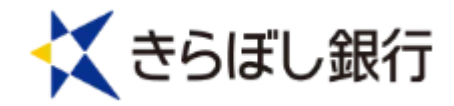

# 1.ご利用にあたって

#### (1)ユーザーID・パスワードのご案内

 「IDおよびログインパスワードのご案内」を対面または本人限 定郵便にて、ご本人様にお渡し致します。

 ユーザーID、ログインパスワードは電子契約サービスログイン 時に必要となります。

#### (2)PINコードのご案内

 「きらぼし電子契約サービス利用申込書」にご記入いただきまし た携帯電話番号宛に、ショートメッセージサービス(SMS)にて 通知致します。

PINコードは電子署名操作時に必要となります。

「ユーザーID」、「ログインパスワード」、「PINコード」はお客様が ご本人であることを確認するための重要な情報です。第三者に知られる ことのないよう、厳重に管理くださいますようお願い致します。

#### (3)動作環境

 電子契約サービスをご利用いただくためには、以下の環境をご準 備していただく必要があります。

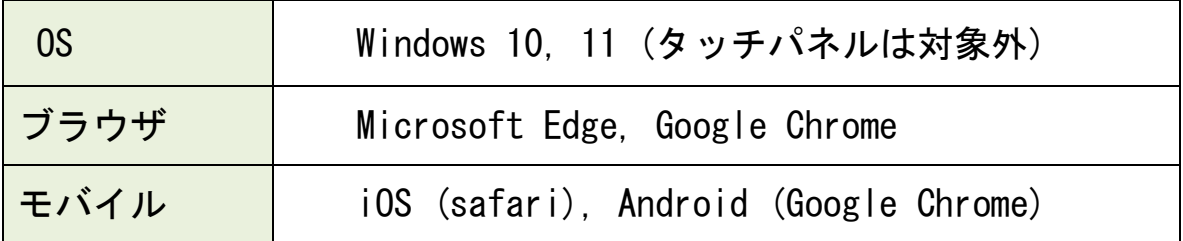

2.電子契約サービスへのログイン

#### (1)ログイン画面

電子契約サービスのログイン画面に、ユーザーIDとパスワードを入力してログインボ タンを押してください。

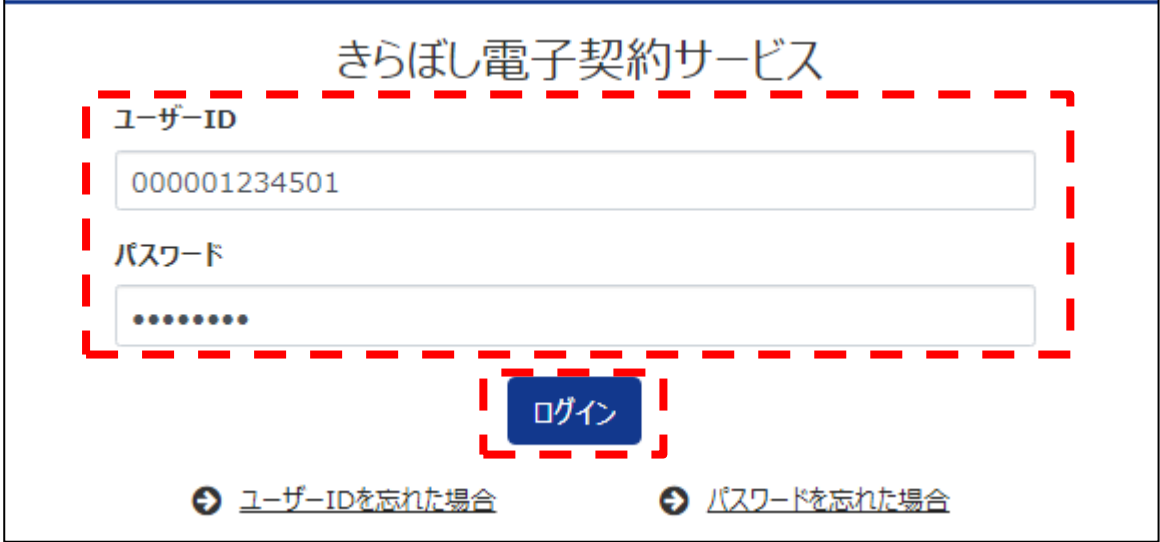

#### (2)利用承諾

「きらぼし電子契約サービス利用規定」が表示されますので、スライドバーをスクロー ルし全文をご確認のうえ、チェックボックスにチェックを入れて、「上記内容を承諾する」 を押してください。

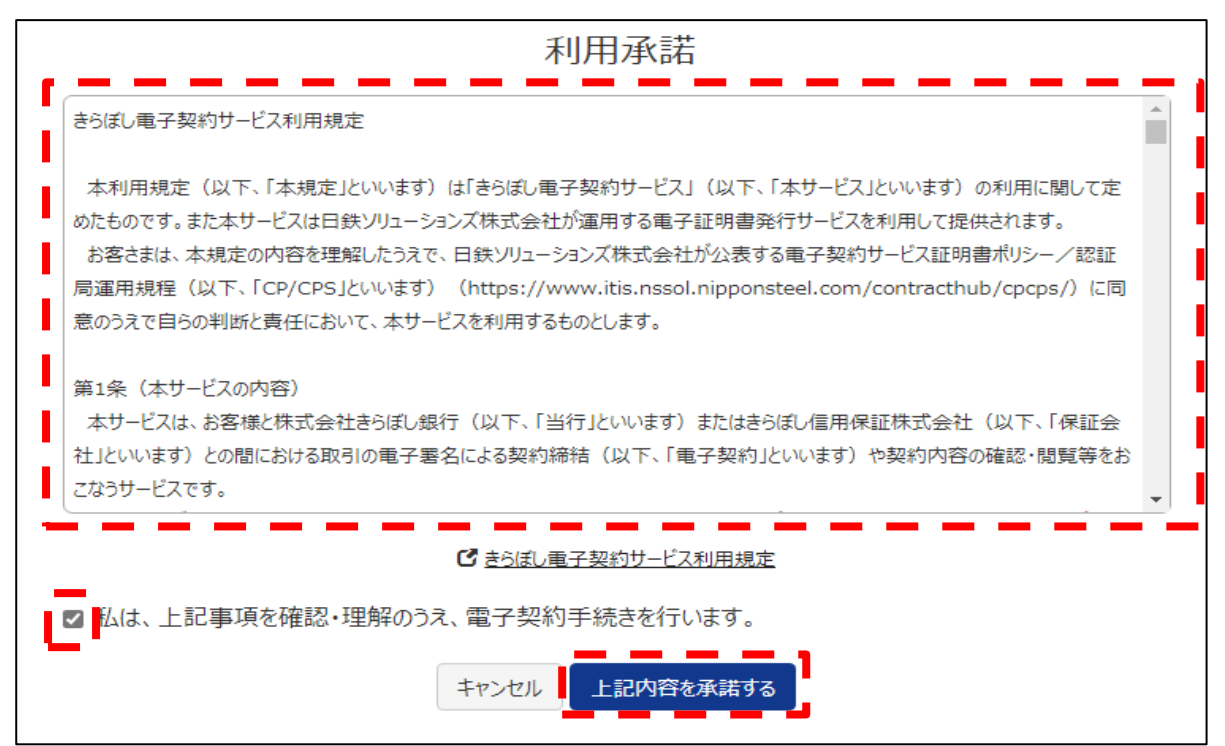

#### (3)ログインの確認

登録されたご契約内容が表示されます。万が一、ご自身のお名前が表示されていない場 合は、お手数ですがお取引店の担当者までご連絡をお願い致します。

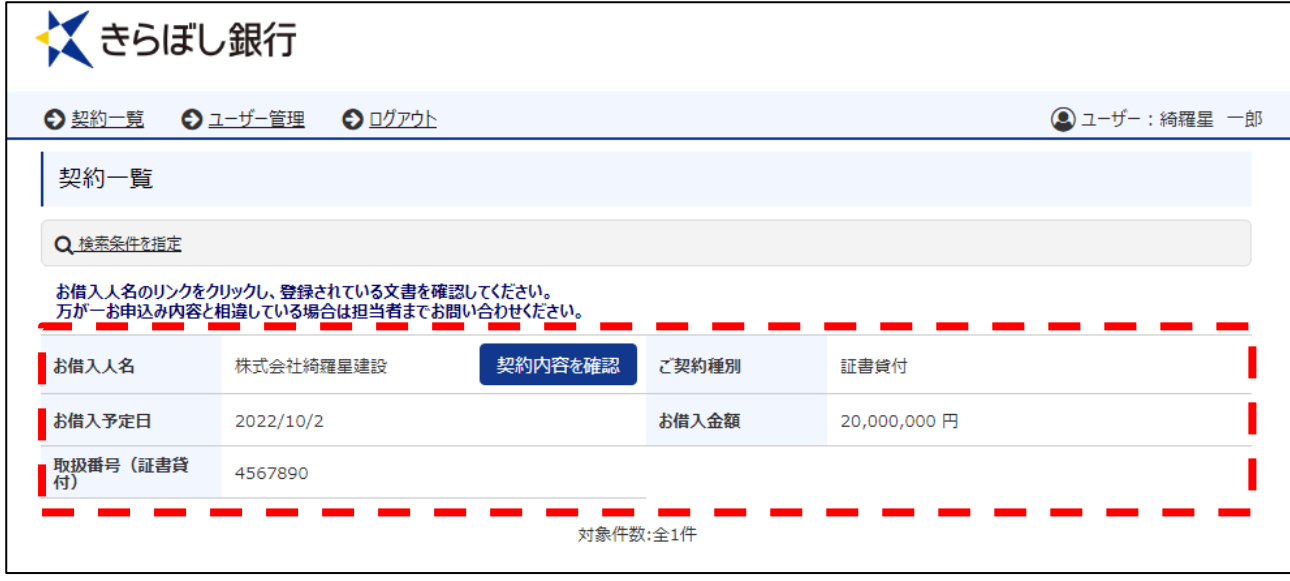

### (4)パスワードの変更

本操作で「IDおよびログインパスワードのご案内」に記載されているパスワードの変 更を行って下さい。

「ユーザー管理」を押すと本画面に遷移しますので、「パスワード変更」を押してくださ い。

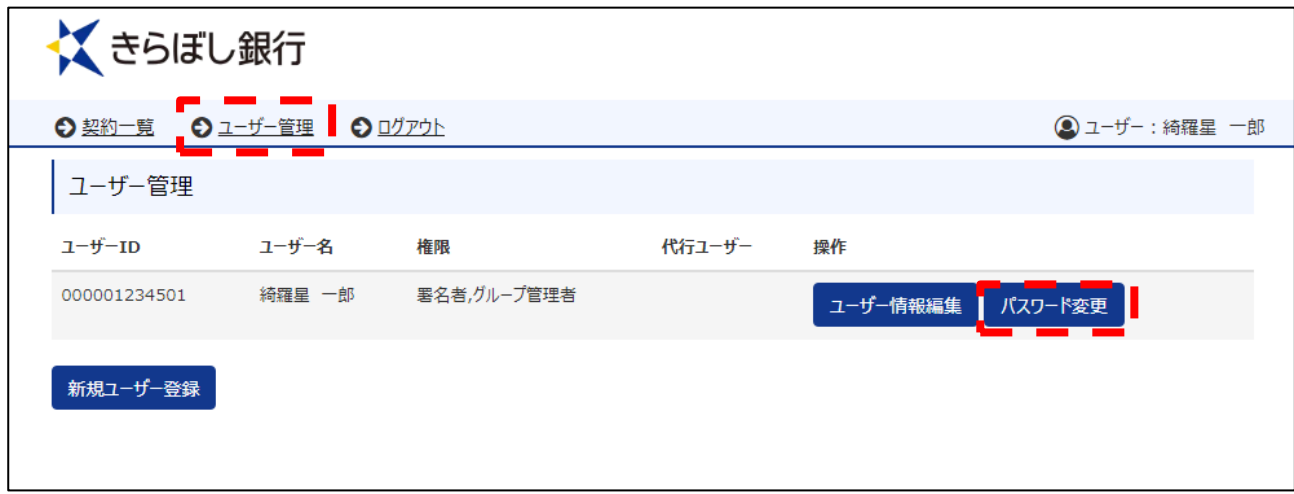

「IDおよびログインパスワードのご案内」に記載されているパスワードを「現在のパ スワード」に入力したうえ、新パスワードを入力し、パスワードの変更を行ってください。 ※パスワードは、8 文字以上 64 文字以下の半角英数字で入力してください。数字のみ、 英字のみは使用できません。

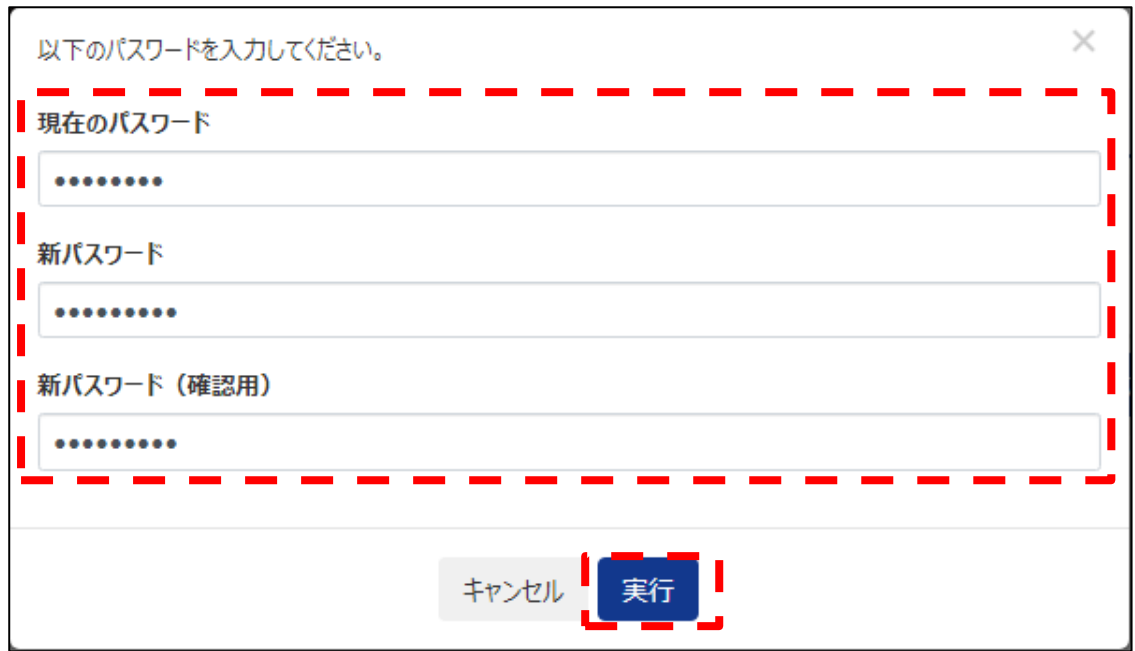

「パスワードを変更しました。」というメッセージを確認いただき、「ОK」を押してく ださい。

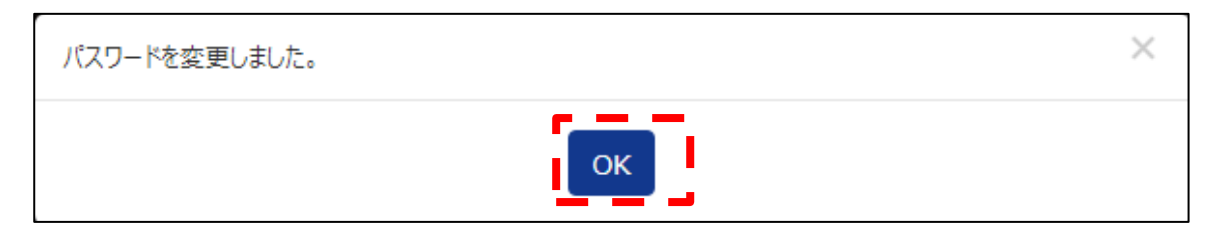

#### (5)メールアドレスの登録

本操作で、お客様のメールアドレスの登録を行ってください。登録されたメールアドレ スに署名依頼通知等が送信されます。

「ユーザー情報編集」を押してください。

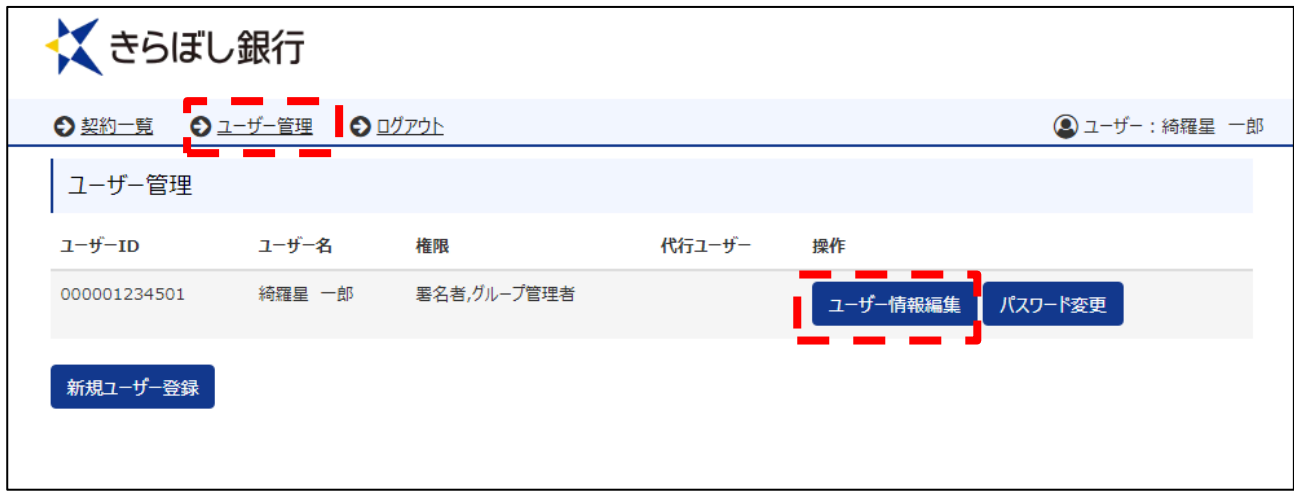

ご自身のメールアドレスを入力後、「実行」を押してください。

※初期表示は「[dummy@kiraboshibank.co.jp](mailto:dummy@kiraboshibank.co.jp)」(実際には存在しないアドレス)となってい ます。

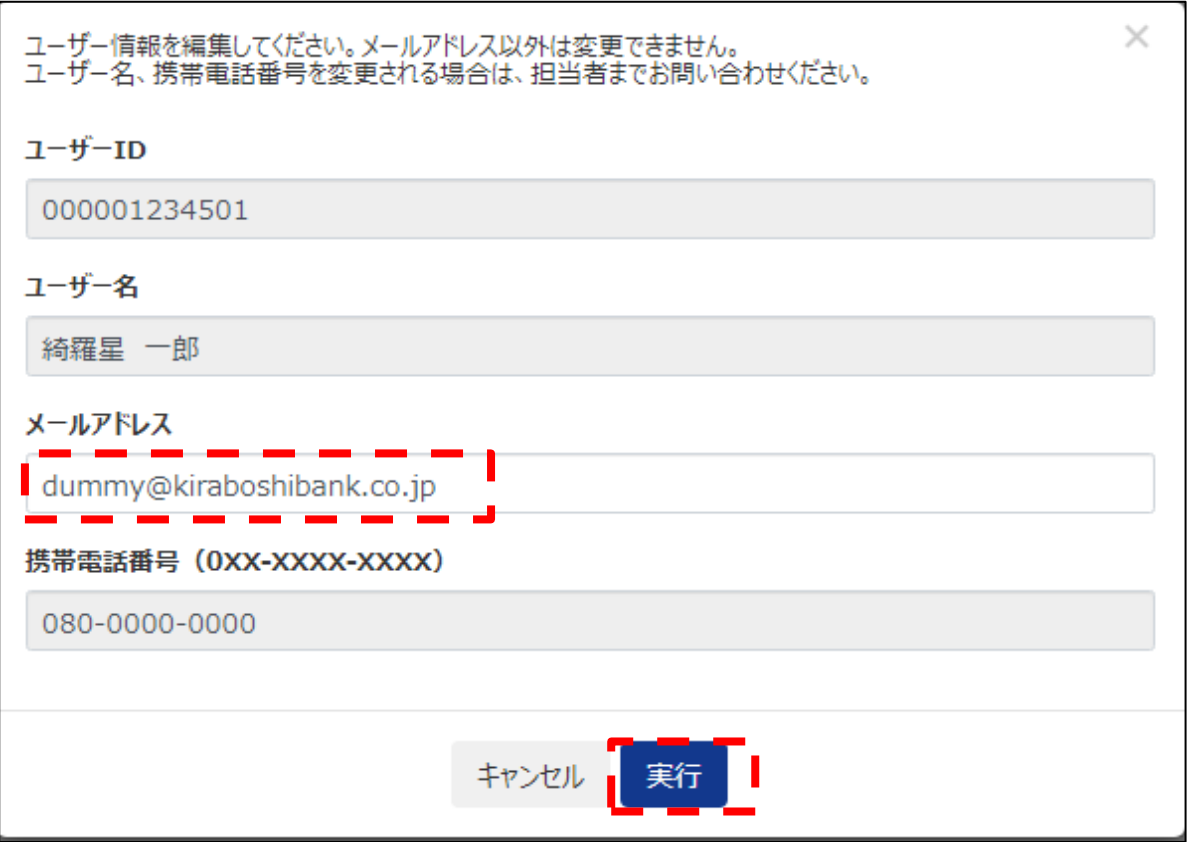

#### (6)代行署名者の登録

代行署名者を登録しない場合、本操作は不要です。

- ・お借入人様が法人の場合、「きらぼし電子契約サービス利用申込書」にてお届けい ただいた署名権限者が、本操作によりご自身で代行署名者を登録することができま す。
- ・代行署名者にはIDとパスワードが登録したメールアドレスに送信されるため、電 子契約サービスにログインし、署名権限者を代行して署名操作を行うことができま す。
- ・代行署名者が署名操作を行う場合、代行署名者にはPINコードが通知されないた め、署名権限者は代行署名者にPINコードをお伝えいただく必要があります。
- ・代行署名者は複数名の登録が可能です。
- ・お借入人様が個人の場合は、代行署名者の登録を行うことはできません。

#### 「新規ユーザー登録」を押してください。

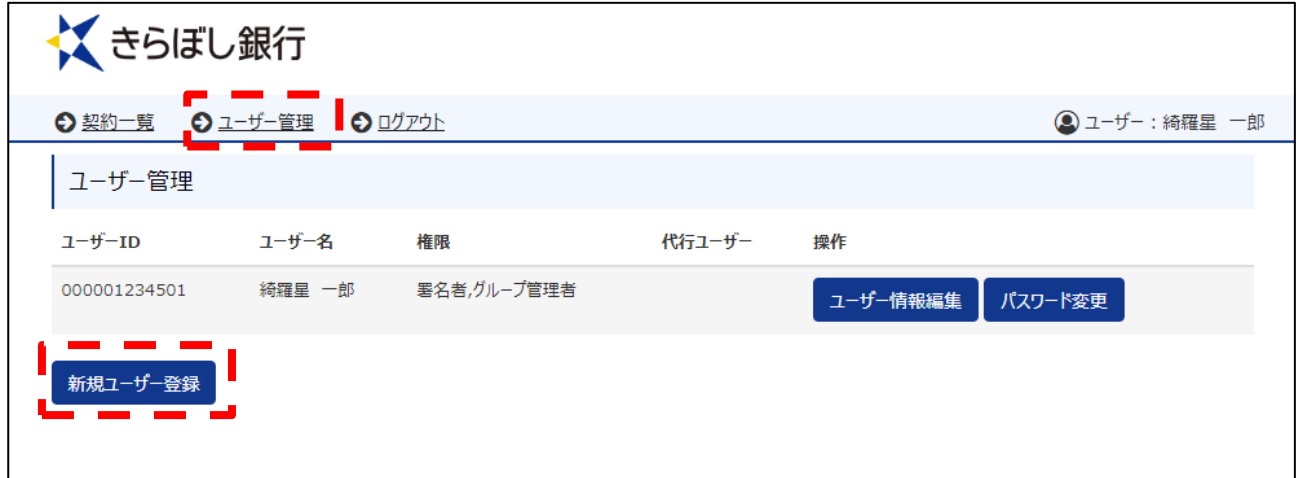

代行署名者の「ユーザーID」、「ユーザー名」、「メールアドレス」、「携帯電話番号」を 入力し、「実行」を押してください。

# 【ユーザーIDの登録方法】

- ・「ユーザーID」は数字2桁を入力します。
- ・署名権限者のIDが「01」となるための、代行署名者のIDは「02」を入 力してください。
- ・代行署名者を複数名登録する場合は、二人目を「03」、三人目を「04」と してください。

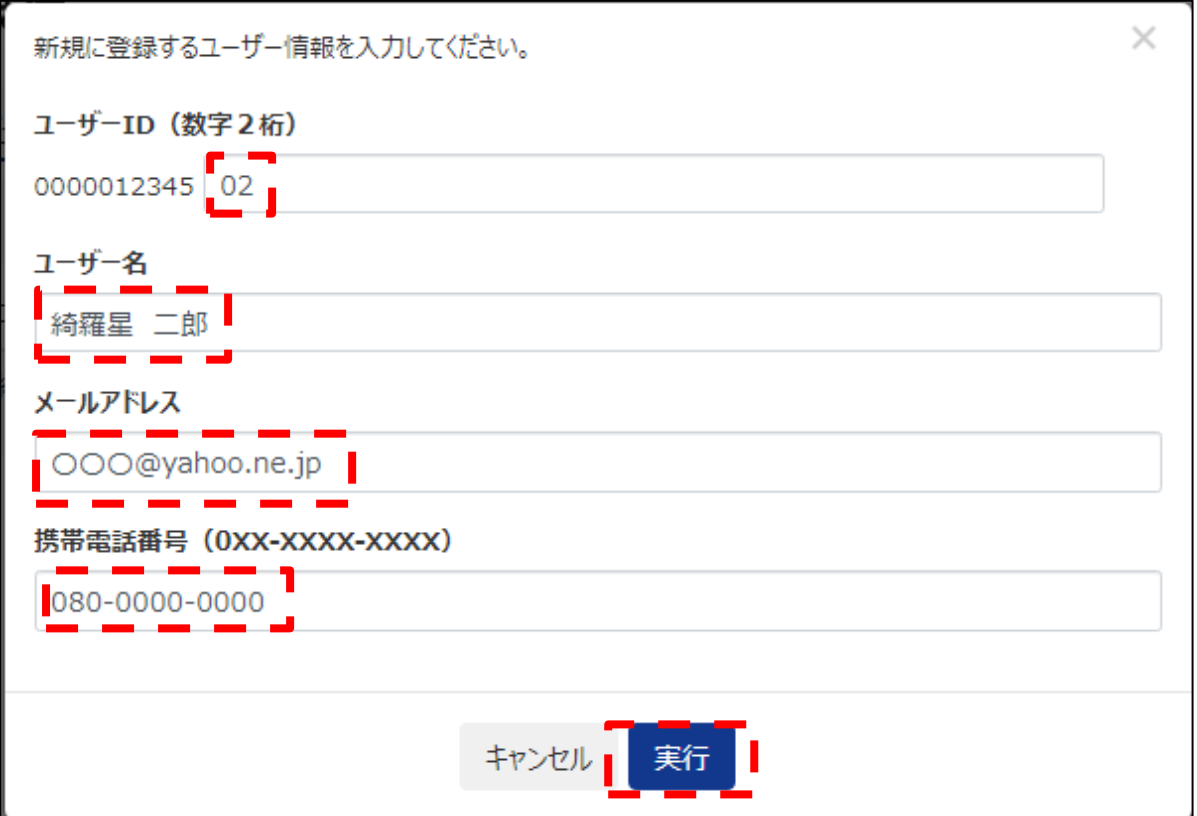

## 登録された代行署名者が2段目に表示されます。

「代行ユーザー編集」を押してください。

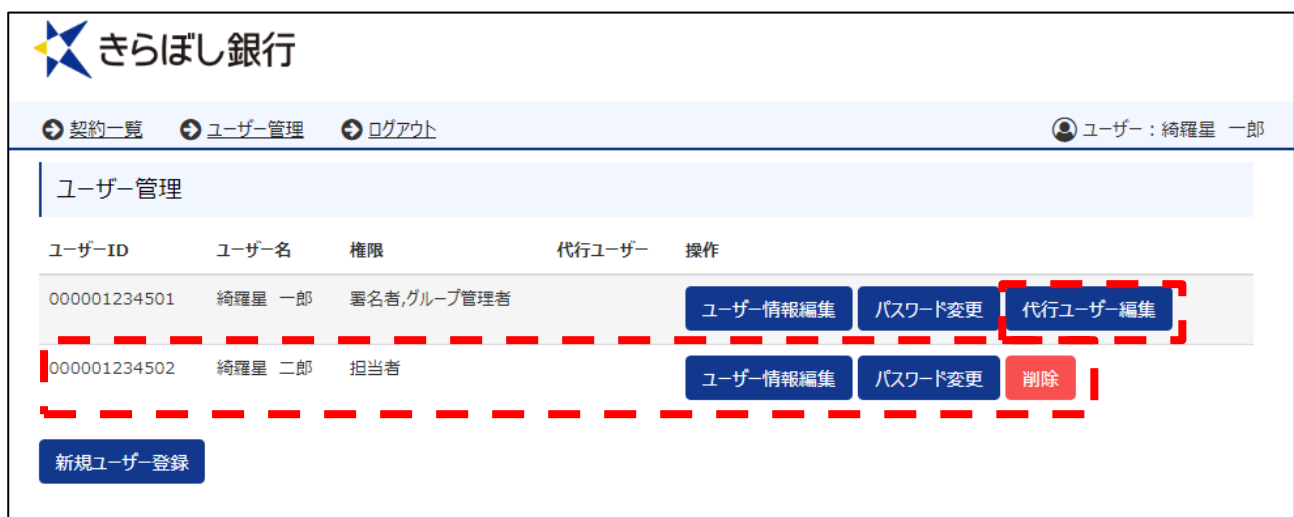

代行署名者のチェックボックスにチェックを入れて「実行」を押すと、代行署名者の署 名操作が可能になります。

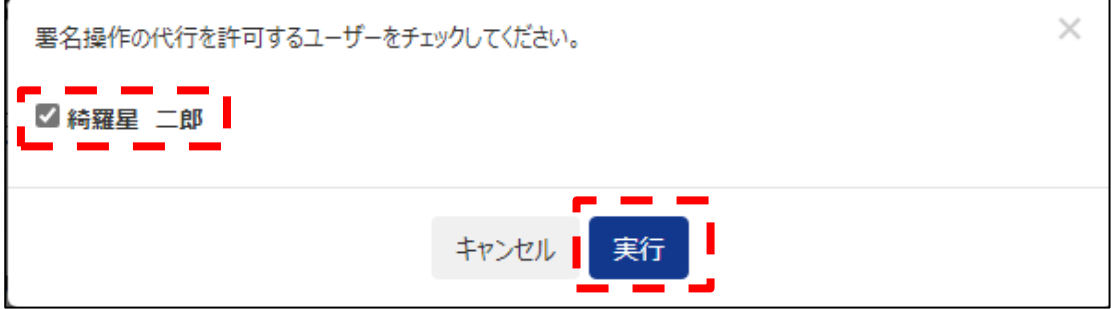

# 3.電子署名(証書貸付・当座貸越)

#### (1)契約の選択

電子契約サービスにログインすると「契約一覧」が表示されますので、対象の契約をご 選択のうえ、「契約内容の確認」を押してください。

「検索条件を指定」を押し、契約を検索することも可能です。

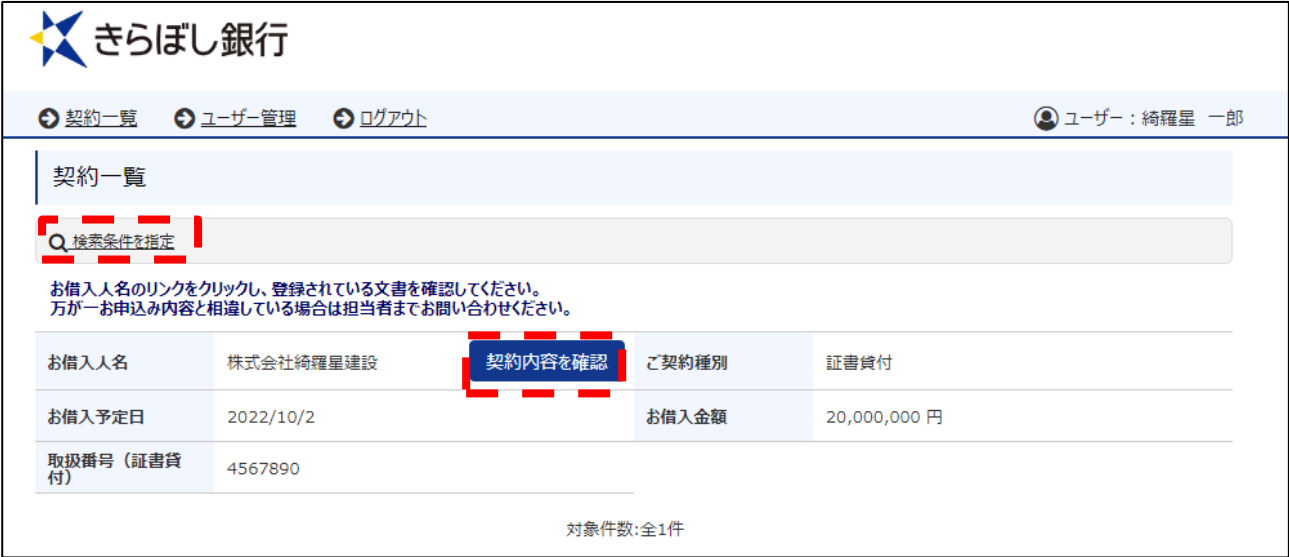

#### (2)契約書の確認

ご契約いただく書類が画面下部に表示されますので、「電子署名」を押してください。

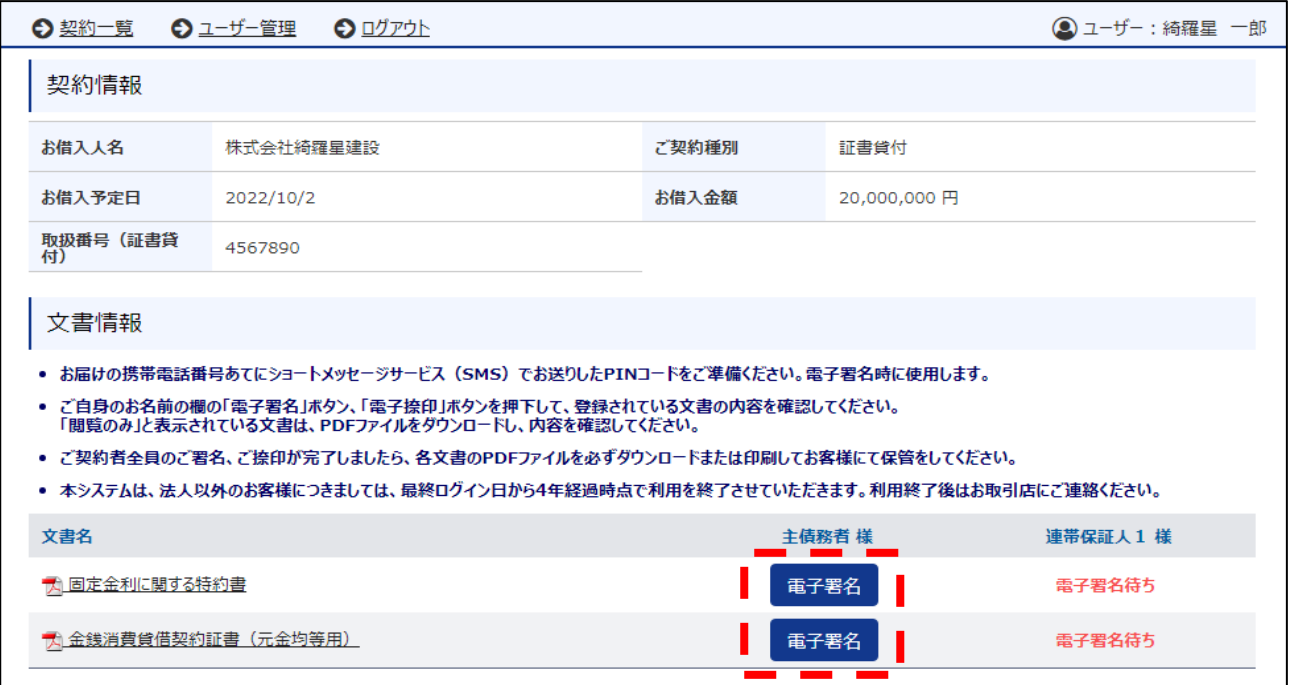

表示されたご住所、お名前、契約内容等をご確認いただき、誤りがなければ「契約内容 を確認しました」のチェックボックスにチェックを入れ、「電子署名する」を押してくだ さい。

※必ずスライドバーをスクロールして全文をご確認ください。全文を確認していない場 合、「電子署名する」ボタンを押すことができません。

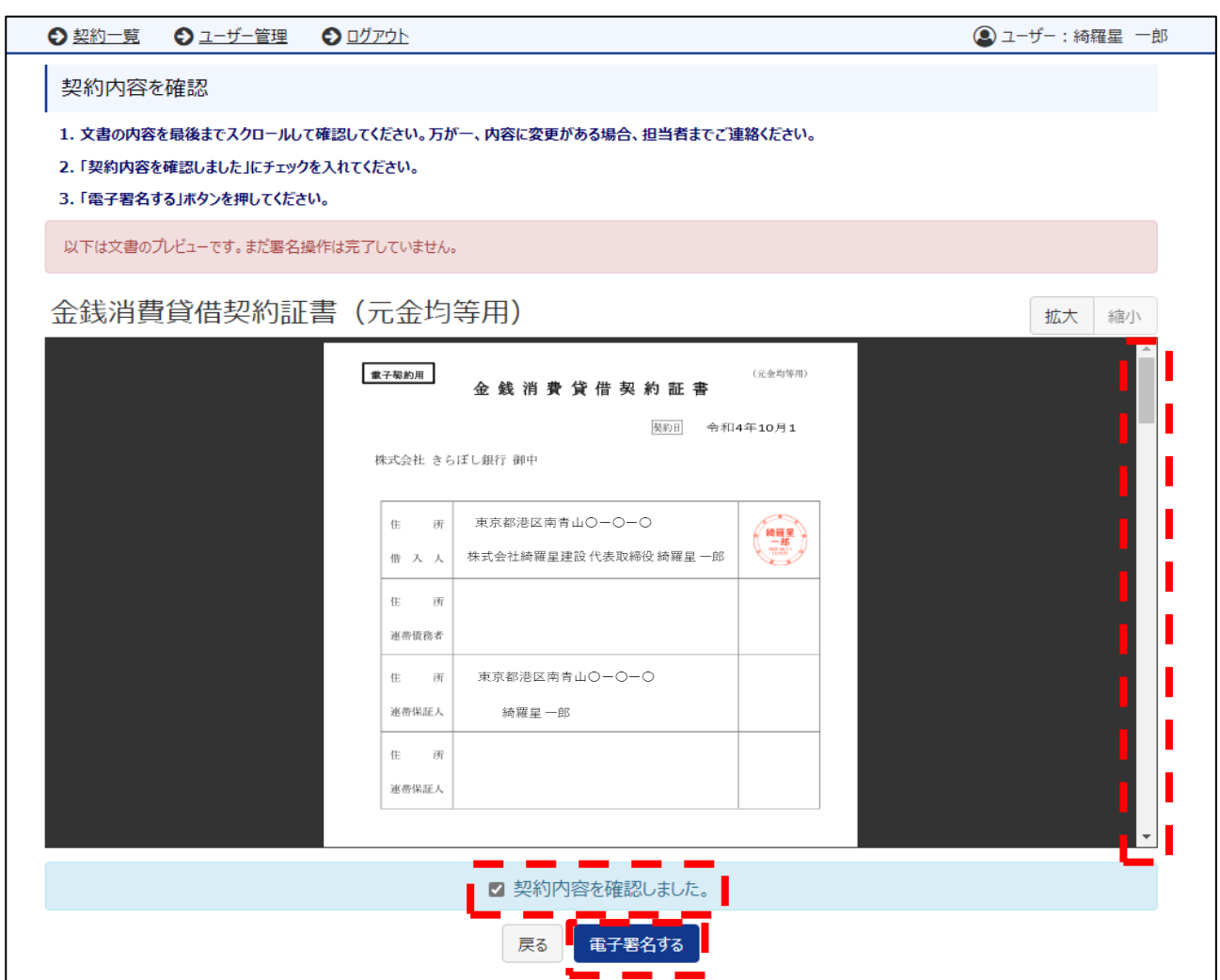

#### (3)電子署名の実行

「PINコード」欄にSMSで通知されたPINコードを入力してください。 PINコードを入力後、「署名実行」を押してください。

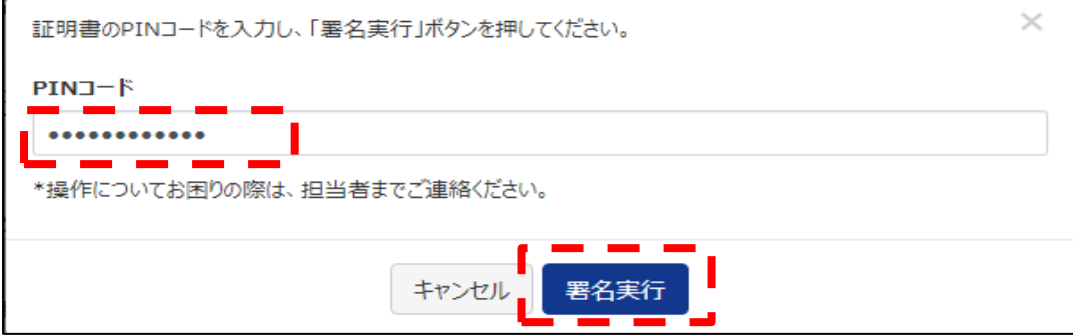

「ОK」を押してください。

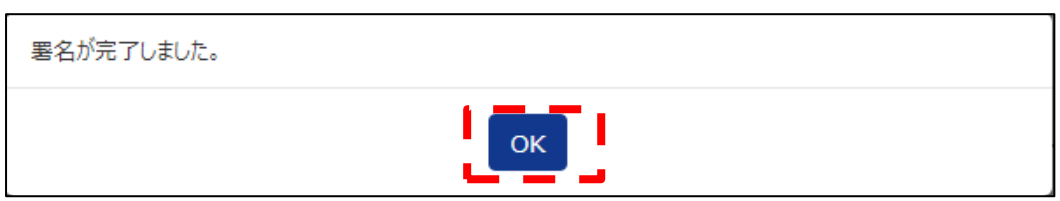

## (4)署名済の確認

署名が完了した契約書には、「✓電子署名済み」と表示されます。

その他の契約書もご確認いただき、全ての契約書を「✓電子署名済み」としてください。 ※契約書の PDF ファイルをダウンロードいただき、お客様控えとして保存してください。

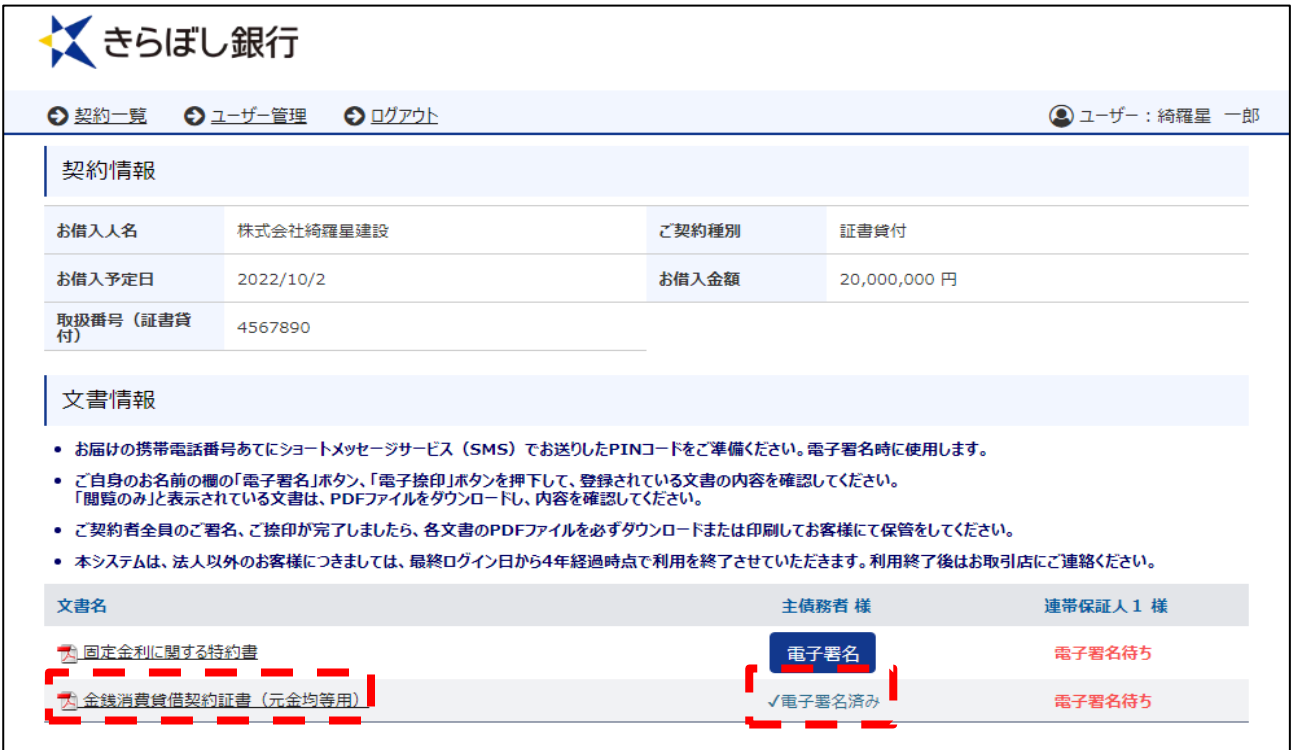

# 4. 契約書の取消(証書貸付・当座貸越)

#### 【ご契約書の取消について】

- ・契約書の内容相違等の理由により、当行からお客様へ契約書の取消依頼をさせ ていただくことがあります。
- ・取消依頼を行う場合には、事前に当行担当者より理由をご説明させていただき ますので、ご承認操作をお願い致します。

#### (1)契約の選択

電子契約サービスにログインすると「契約一覧」が表示されますので、対象の契約をご 選択のうえ、「契約内容の確認」を押してください。

「検索条件を指定」を押し、契約を検索することも可能です。

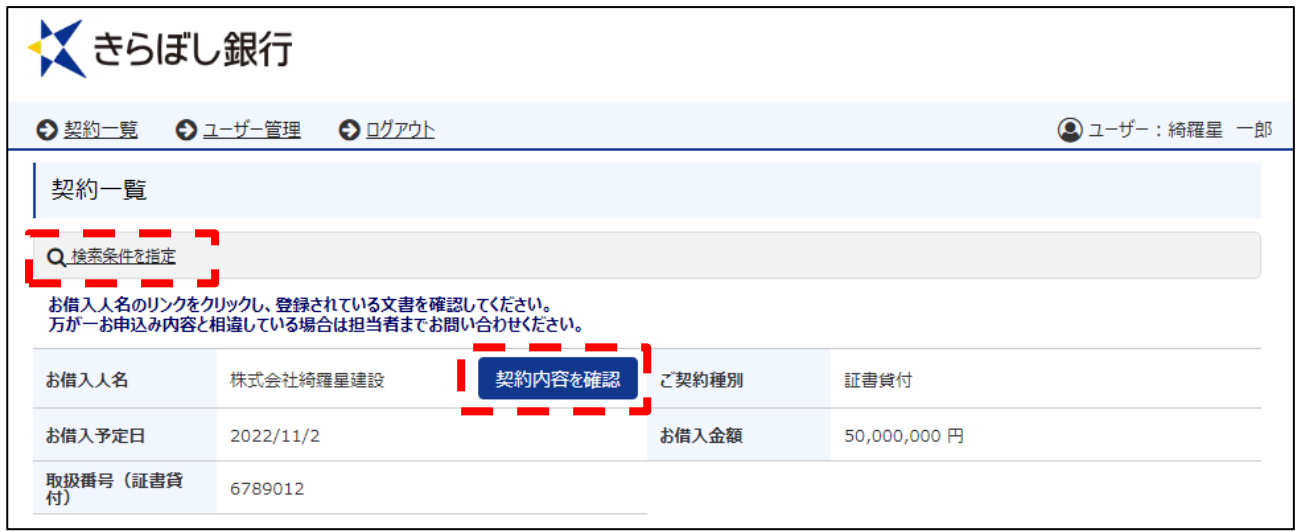

### (2) 取消する契約の確認

契約書の一覧が表示されますので、取消する契約書をご確認いただき、「取消依頼を承 諾」を押してください。

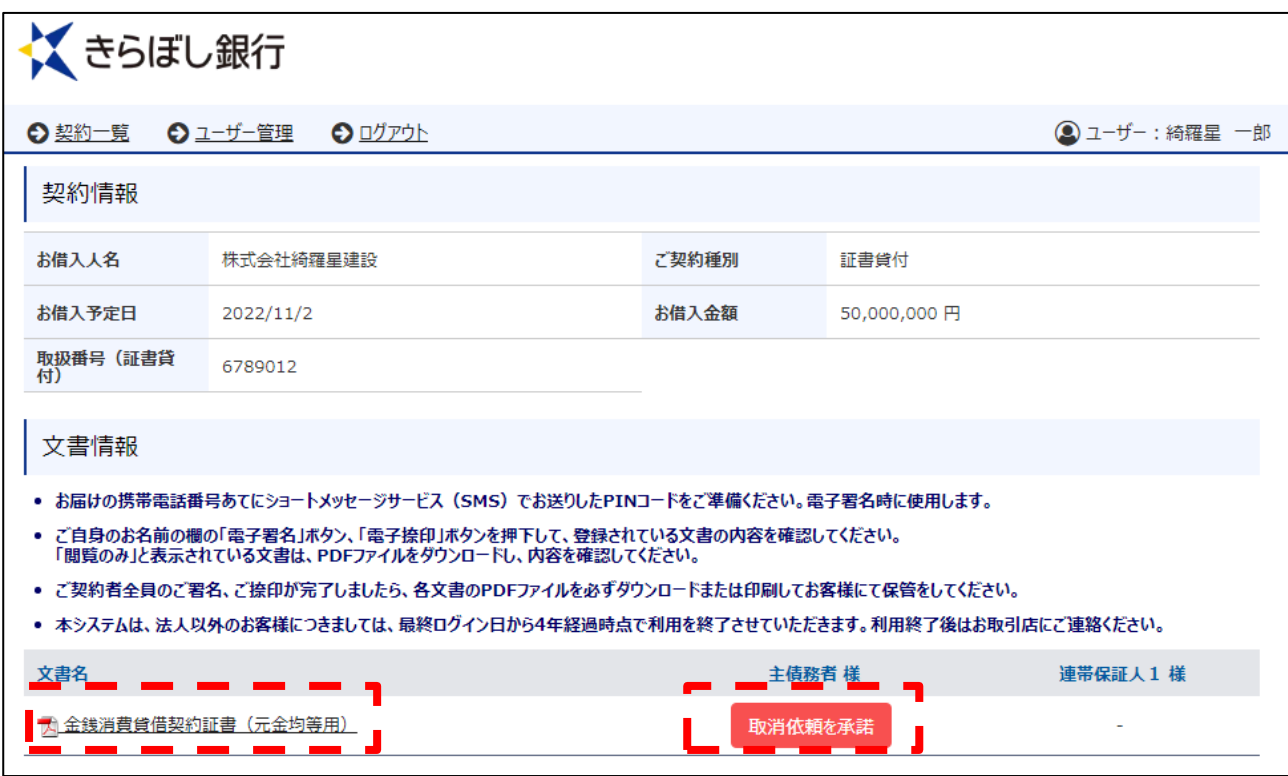

#### 確認メッセージが表示されますので、「取消依頼を承諾する」を押してください。

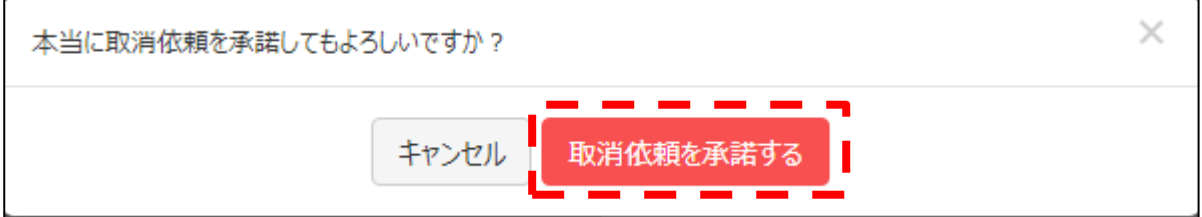

# 「ОK」を押してください。

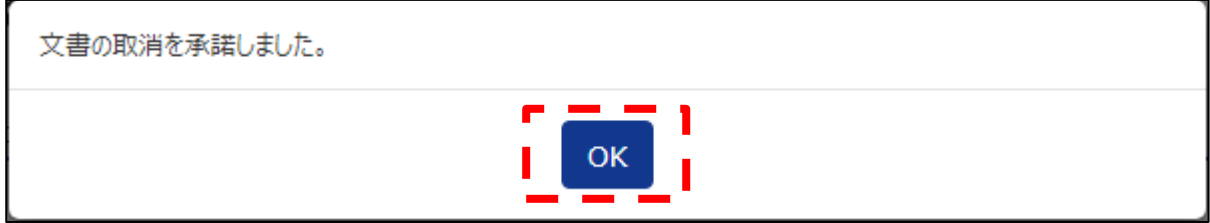

# 5.当座貸越お借入申込

#### 【当座貸越のお借入申込について】

- ・当座貸越のお借入申込を行うためには、事前に当座貸越極度契約の締結が必要 になります。
- ・当座貸越のお借入申込を行う場合は、都度当行担当者まで事前に電話等でご連 絡をお願い致します。お客様からのご連絡により、お客様がお借入申込操作を 行えるよう都度設定致します。

#### (1)お借入申込

L

Ξ

電子契約サービスにログインすると「契約一覧」が表示されますので、ご契約種別が 「当座貸越(個別実行)」と表示されている対象契約をご選択のうえ、「契約内容の確認」 を押してください。

「検索条件を指定」を押し、契約を検索することも可能です。

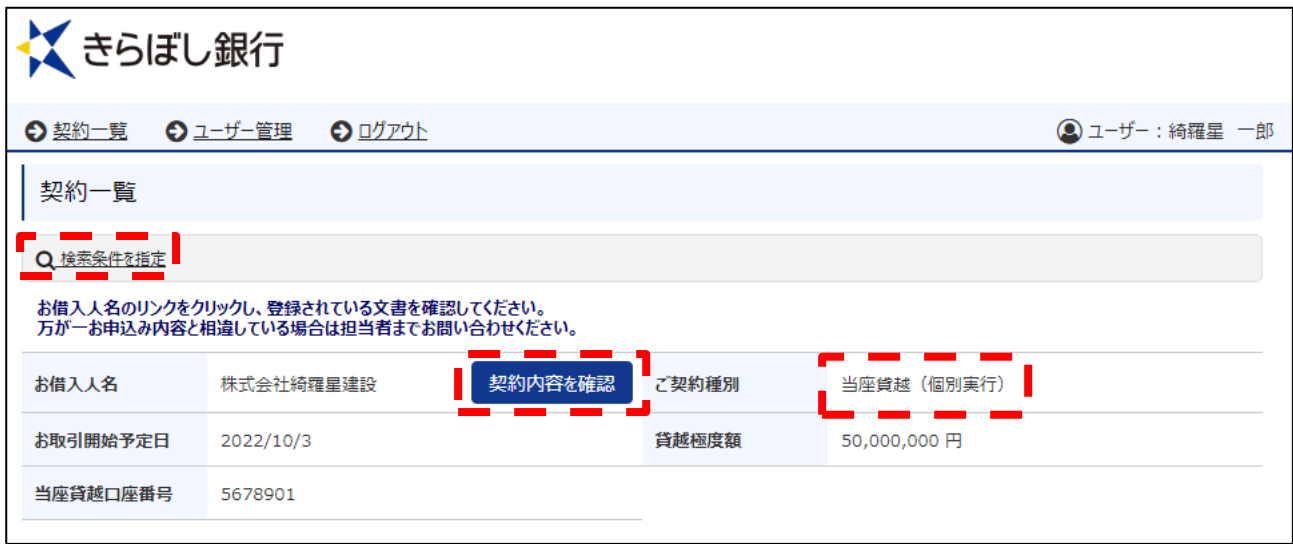

「お借入申込に進む」を押してください。

「過去のお借入申込」欄では、過去のお借入申込履歴の検索が可能です。

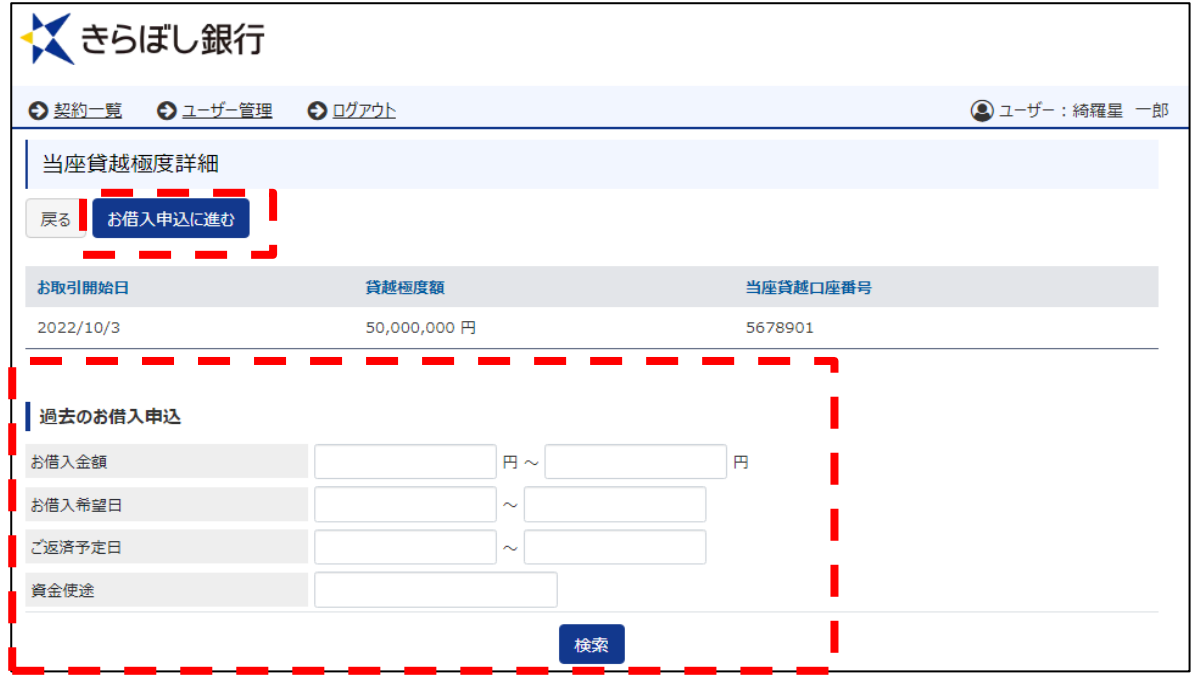

「お借入金額」、「お借入希望日」、「ご返済予定日」、「資金使途」を入力後、「お申込内 容を確認する」を押してください。

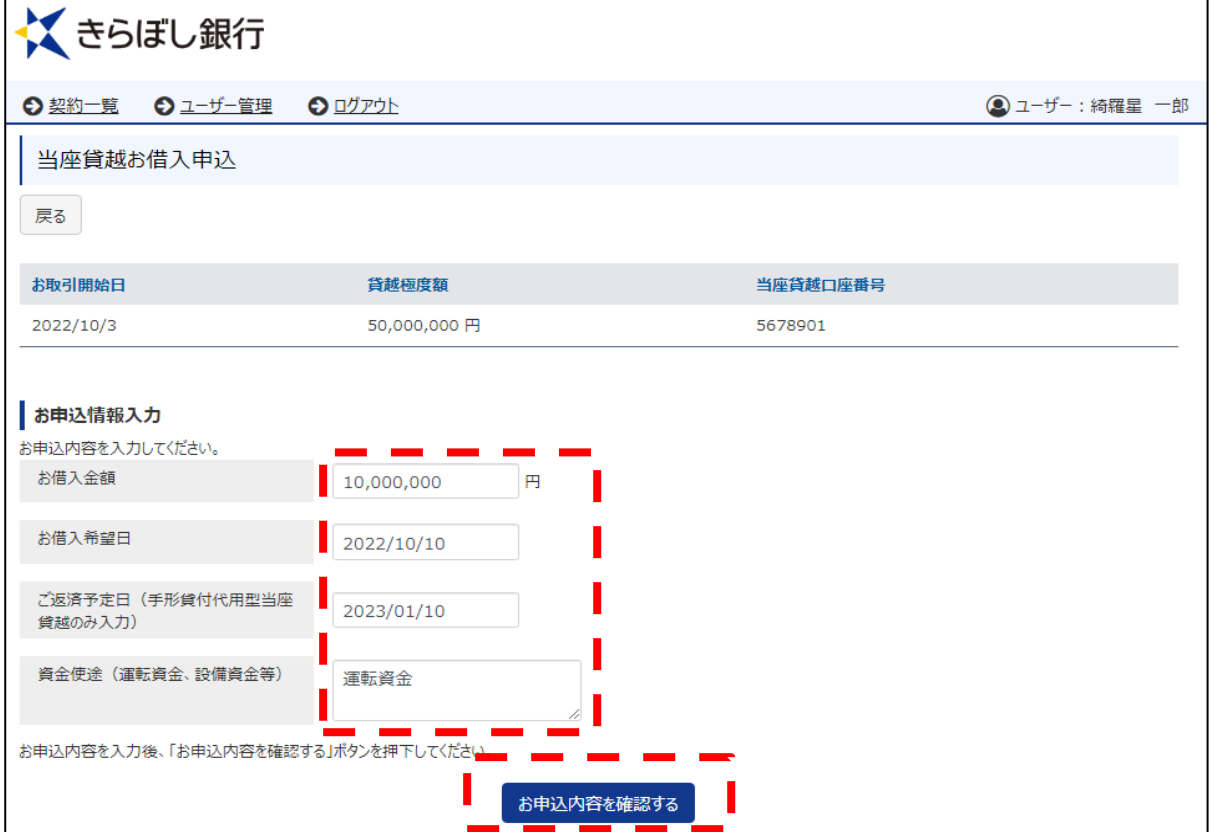

※「ご返済予定日」は「手形貸付代用型当座貸越」の場合に入力してください。「単独 明細型当座貸越」の場合は入力不要です。

※「お借入希望日」は原則として、3営業日目以降の日付を入力してください。

お申込内容を確認後、「この内容で申込む」を押してください。

PINコードの入力は不要です。

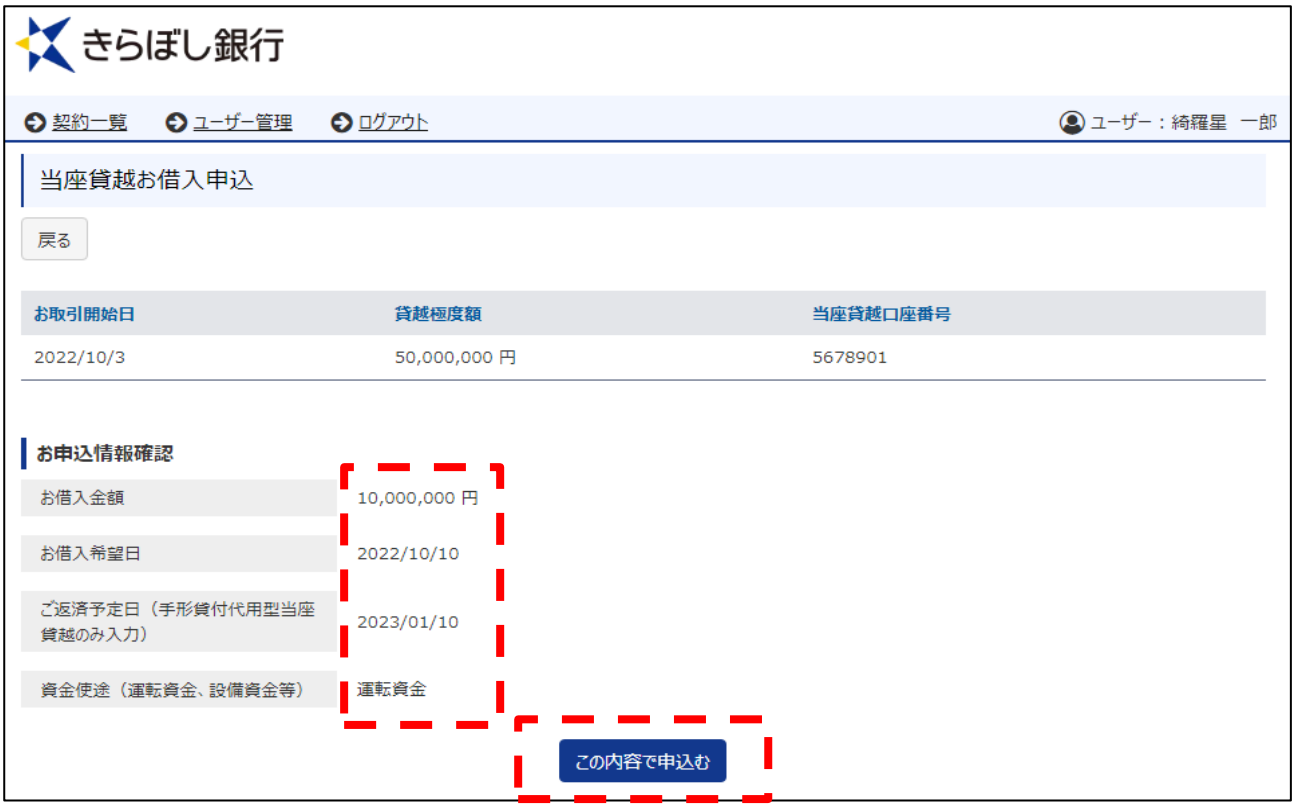

「ОK」を押してください。

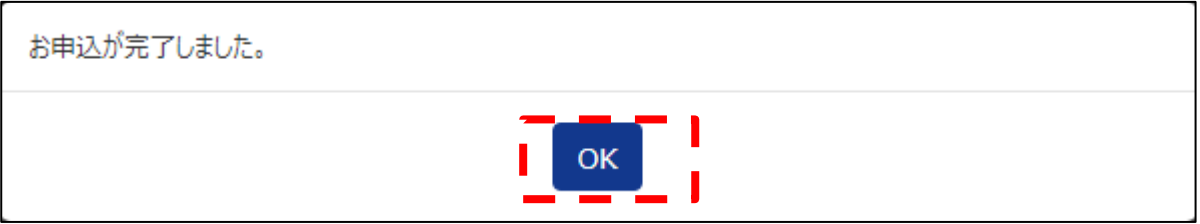

### (2) お借入申込の確認

「過去のお借入申込」で検索を行うと、今回のお申込内容が表示されます。 該当するお借入申込について、「ダウンロード」を押してください。

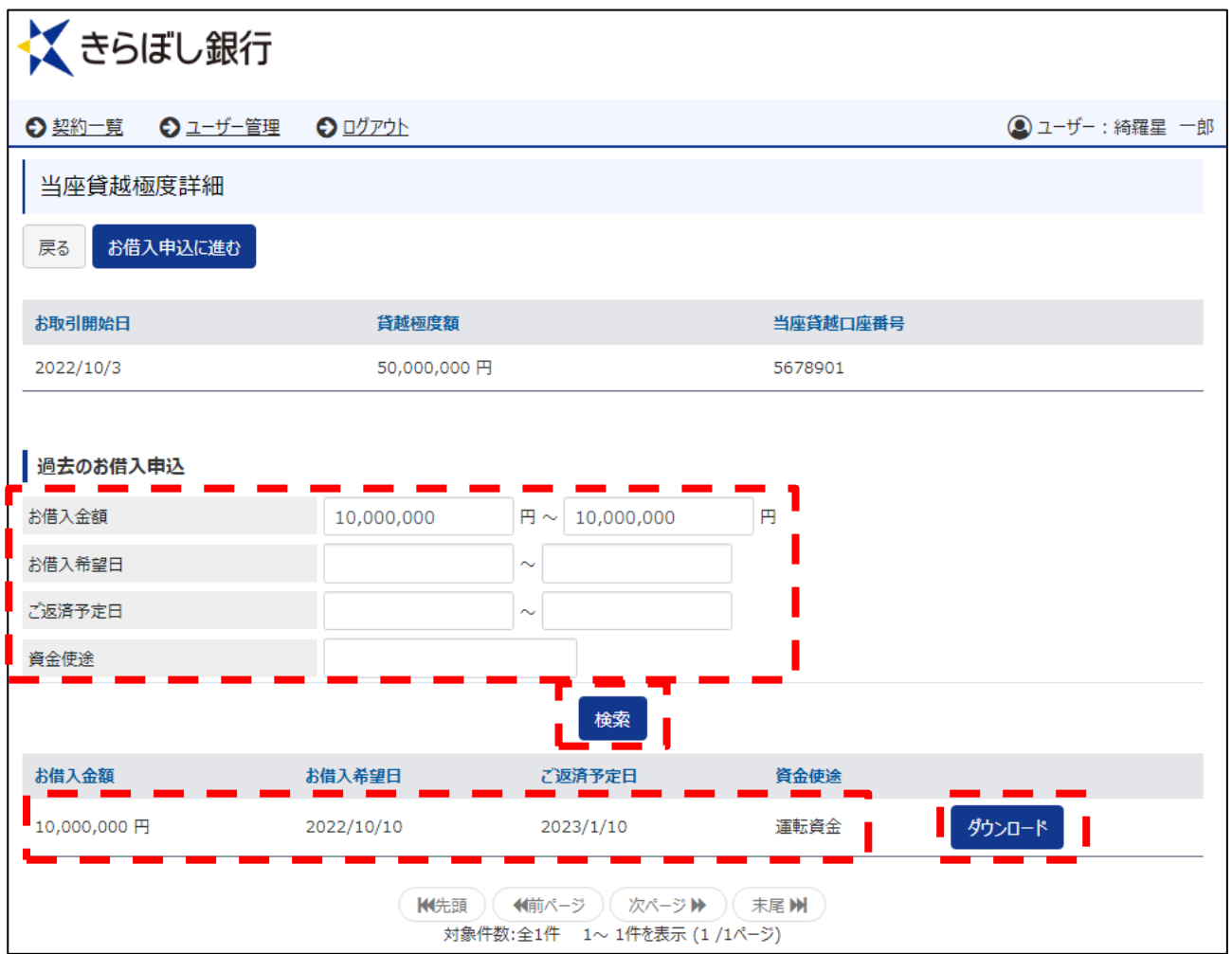

## 今回のお借入申込の内容を反映した「当座貸越払戻請求書」を確認することができます。

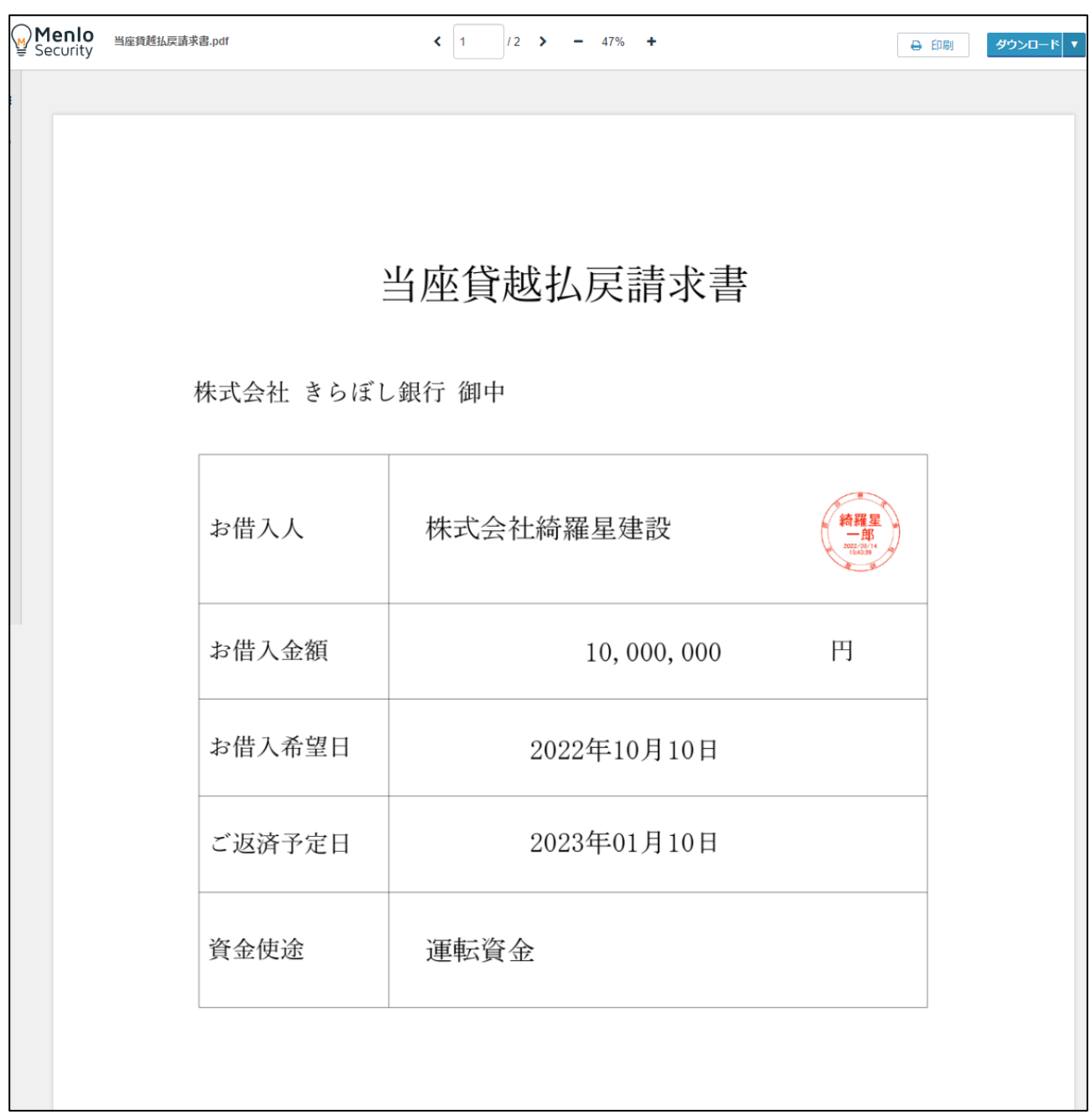

6.ユーザーIDを忘れた場合

ログイン画面から「ユーザーIDを忘れた場合」を押してください。

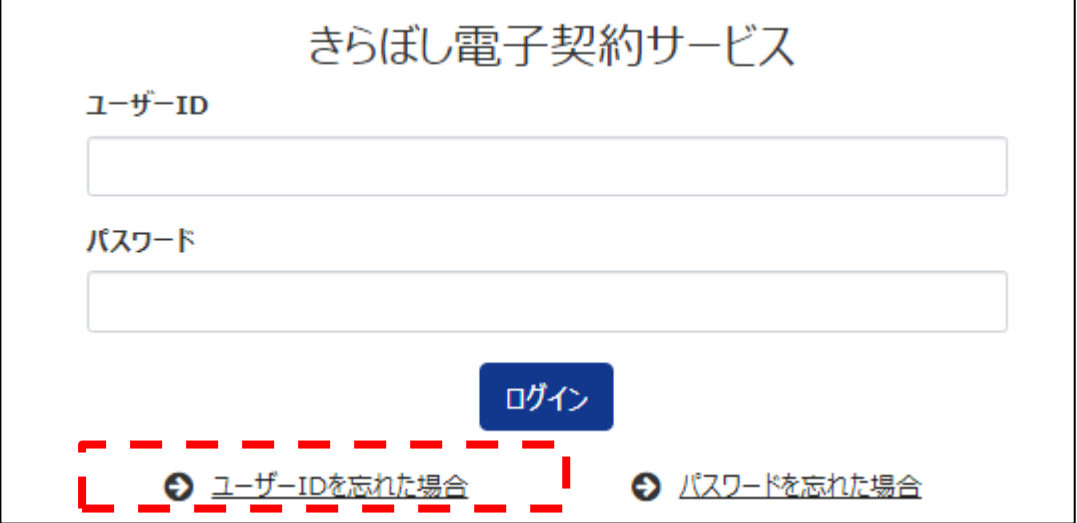

登録されたメールアドレスを入力し、「ユーザーID通知」を押してください。

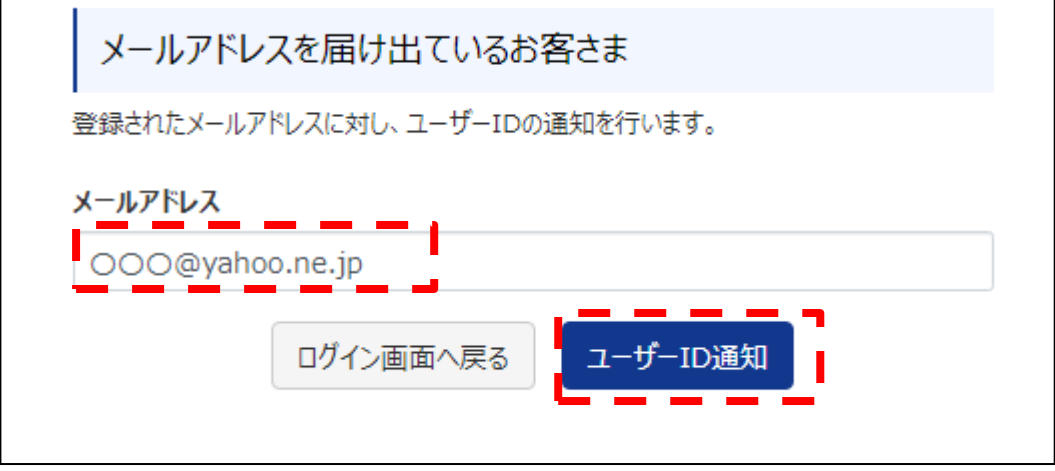

「ОK」を押してください。

登録されたメールアドレスにユーザーIDが通知されます。

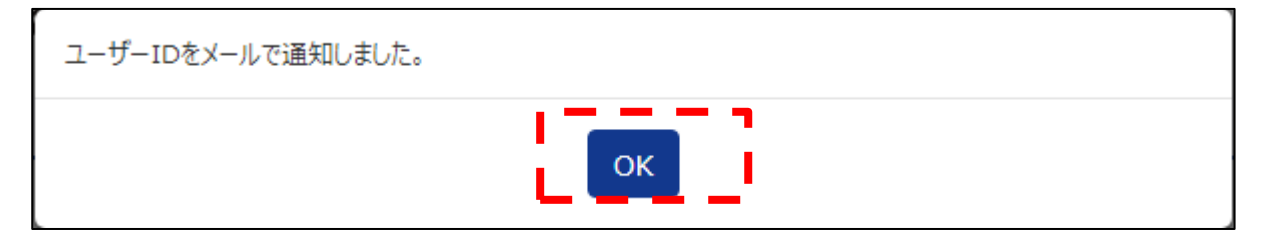

7.パスワードを忘れた場合

ログイン画面から「パスワードを忘れた場合」を押してください。

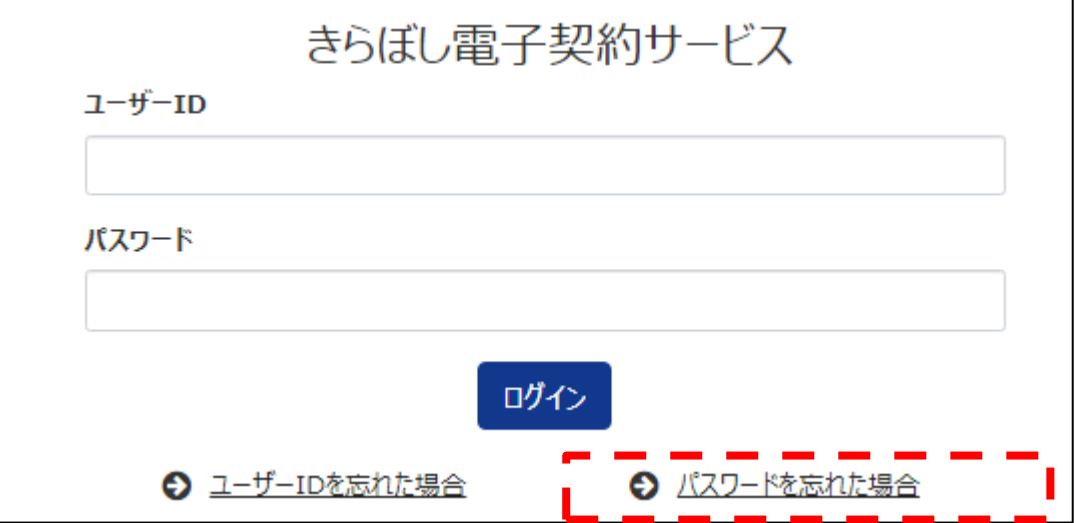

ユーザーIDを入力し、「パスワード初期化」を押してください。

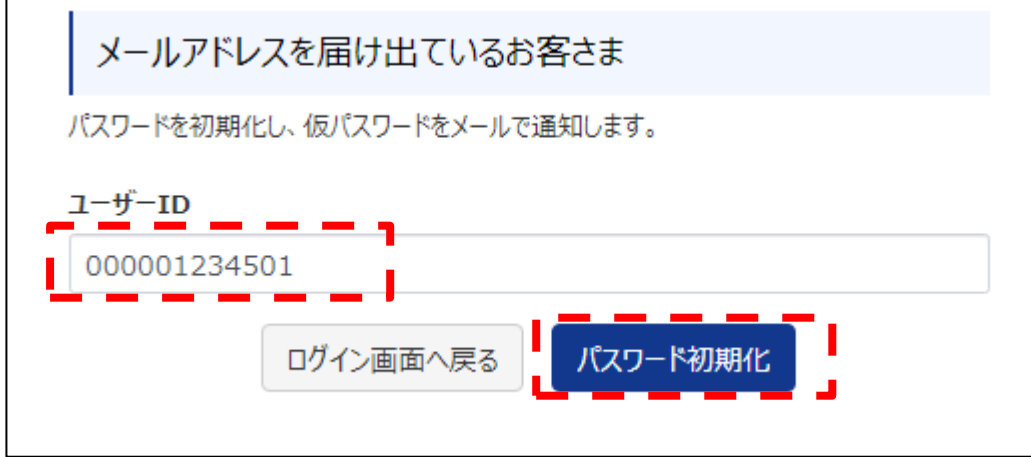

「ОK」を押してください。

登録されたメールアドレス宛に仮パスワードが通知されますので、電子メールに記載の URL からパスワード変更画面にアクセスし、パスワードの変更を行ってください。

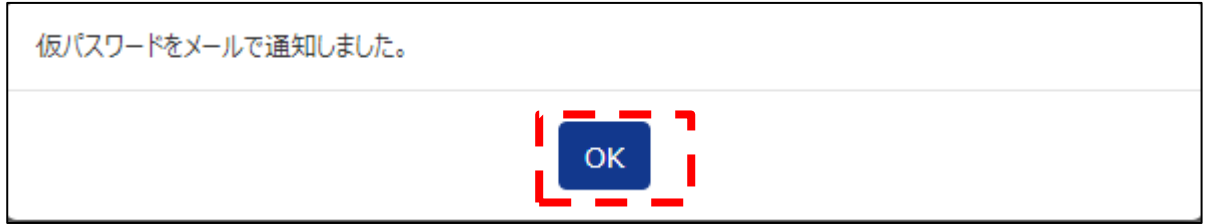